إعداد : د. حر 1<mark>1 تر</mark>كح

## **Adobe Photoshop (**

**اداة الختم Tool Stamp Clone تشبببببد بير اداة اداة الال بببببال اح اي ا ح تياا ا ل ا ! ويمكن**  اختيار ها بالضـــغط على حرف S من لوحة المفاتيح .نقوم بالضـــغط على مفتاح Alt في المنطقة التي نود أن **نأخذ منـها لتغطيـة المكان المطلوب فتعمل على الترقيـع من مكان المصدر ال***ي* **مكان الـهدف .** 

**ا أداة Stamp Clone تطف جز ًءا من الصبب رة ف ج جزء رخة من الصبب رة يفأبب ا أو ف ج جزء رخة**  من أي وثيقـة مفتوحة لـها نفس صـــــيغة اللون. يمكنك أيضّــــــا طلاء جزء من طبقة على طبقة أخرى. إن أداة Clone Stampكمفيدة لتكرار الكائنات أو إزالة عيب في صـورة مـا .. كذلك يمكنك اسـتخدام أي رأس فرشــاة مع أداةClone Stamp ، مما يعطي لك تحكم دقيق على حجم مسـاحة النسـخ. يمكنك أيضًـا استخدام إعدادات العتامة والتدفق للتحكم في كيفية تطبيق الطلاء على المساحة المنسوخة.

ا**داة الممسحة** ، *@* 

اداة يمكن بواسطتها ان تغطي منطقة ما باللون ويمكن اختيار ها بالضغط على حرفF من لوحة المفاتيح

و هي تقوم بمسح أي ش*ئ* على عملك لتجعل لون الخلفية هو السائد المساس<mark>ح وفي بعض الاحيان تعمل عمل</mark>

**الـ Brush History أي تةجع العمل ال ا ف** 

والاداة الفر عية منها تقوم بمسح المنطقة <mark>لجعلها شفافة اBackground Eraser Tool ر</mark>

و هذه الاداة الفر عي**ة تقوم بتحديد درجاة لونية متقاربة لمسحه**ا Magic Eraser Tool ل<del>إ</del>

**ادة تفتاح الف Tool Dodge**

هذه الاداة تقوم بع*م*ل <u>تفتيح اللون</u> للوصــول الى اكثر الدرجات نصــوعا من هذا اللون ومن نفس اللون وتجعل الشعر الاسود أشيباً ويمكن اختيارها بالضغط على حرفO من لوحة المفاتيح

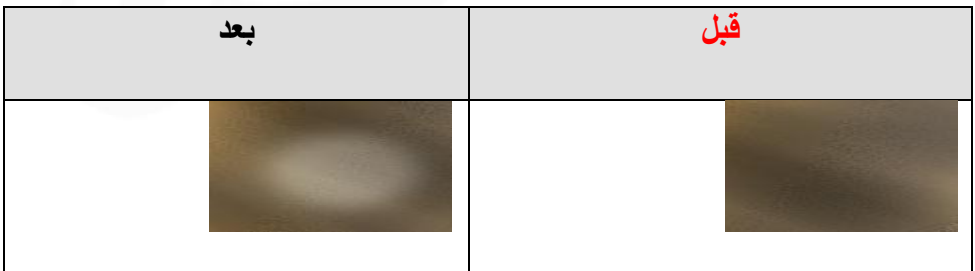

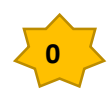

**Adobe Photoshop C:** 

إعداد : د. حر 11 مؤد

**اما احداة الفةراة من ا Tool Burn ف لعك رمل ا داة الأابال لتعتام الف** 

والأداة الفرعية التالية ل**لتان التاقية التارية التاريخ التاريخي** التشبيع اللون*ي* للوصبول إلى الأبيض والأسبود عن **قةيال الـSaturate والـDesaturate و أب الـ Flow** 

اداة الت**نعيم ①تقوم بتنعيم الحواف الحادة والتدريجات بين الإلوان ويمكن اختيار ها بالضبغط على حرفR من** لوحة المفاتيح . والاداة الفرعية Sharpen Tool ∆ فهي تقوم بعكس الاداة الســــابقة أي تقوم بتخشــــين الصورة .والاداة الفرعية التالية Smudge Tool <sup>لو</sup> تقوم بتسييل الالوان وخلطها مع بعضها البعض .

**قائمة Image : تضم هذه القائمة مجموعة من االوامر الخاصة بتحرير الصور مثل تحويل نمط الصورة والتحكم بدقة األلوان ووضوح الصورة وتكرار الصورة والتحكم بزاوية الدوران وحجم الصورة ودقتها ..وهي تختص بإعدادات الصورة**

امر <sup>المص</sup>افع العام العالم اللغام اللوني للملف ومنها نتعرف على النظام اللوني للعمل ويندرج منها **العال القائمة التالية التي ترطي الظاا الووني**

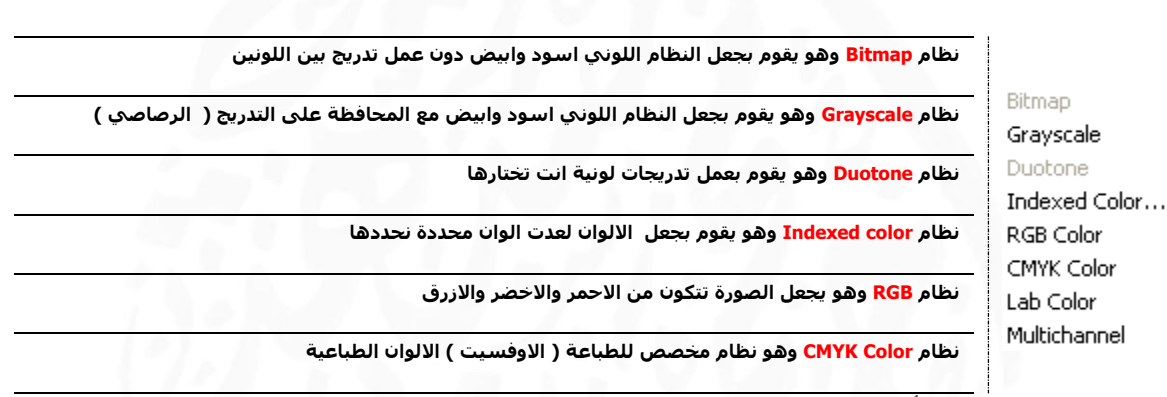

**لعمل Bitmap يفتح أي رة ويي ل ا ال Grayscale ثم ال Bitmap Grayscale**

**Bitmap وه يم التررج الةمادي Grayscale يأبتخرم هذا النم 652 تررج رمادي من احس د )0( ال**  الابيض (255) ويمكن قياس قيمة اللون الرمادي بنســــبة **خف الف يان احباض واحسبببببب د اب %0 تعط اباض و** 

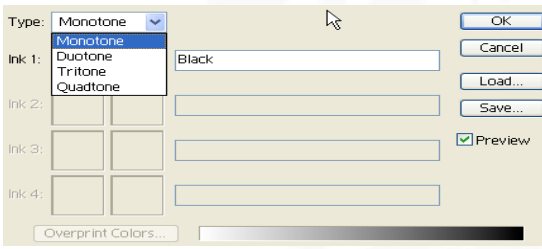

100% تعطي اسسود وبينهما التدرج الرمادي وهناك 256 درجة لون رمادي مختلف .ويمكن تحويل الانماط الباقية ال*ى* هذا النمط (التدرج الرمادي) من خلال الامر Mode

**يظام Duotone رنر الضى رفاة تظ ة الشاةة التالاة**

**Monotone لرمل تدريج من لون واحد**

**Duotone لرمل تدريج من لونين**

**Tritone لرمل تدريج من ثالثة ألوان**

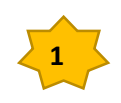

إعداد : د حر<del>ار</del> وكم

**Adobe Photoshop C** 

**Quadtone لرمل تدريج من أربرة األلوان**

نظام <u>Indexed</u> color وهو يقوم بجعل الصسورة لعدة ألوان محددة نحددها كما نريد ويعطى حجم اصسغر **لألل ا ) المف ةسة (**  $\overline{\mathsf{D}}$ Type: Duotone v

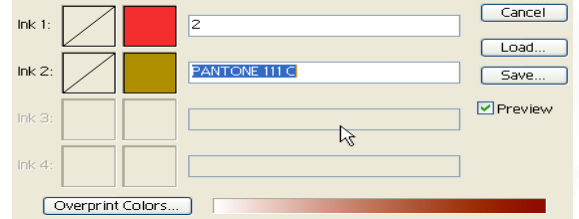

**يظام RGB**

من اكثر الانظمة استخداما ، وهو نمط الالوان الاساسية وه*ي* الاحمر – الاخضر – الازرق وهي الالوان التي اذا اجتمعت اعطت اللون الابيض وان **خف أي ل يان يعط ل جرير من ال ا الطاف المعةوفة ويمكن من هذه**  الالوان الحصول على كافة الالوان ولهذا تعرف بالالوان الجمعية Additive و هي تستخدم في الاضاءة والفديو والشاشات حيث يتم توليد الالوان عل*ى* الشاشة من خلال فسفور احمر واخضر وازرق .

مثال على نظام <mark>RGB لاحظ تقاطع</mark> الألوان يعطي ألوان أخرى ويمكننا من الحصول على كل الدرجات **الف ياة** 

**وهذا النظام يتك من ثالث قن ات Channels**

**وتمثل كل قناة مدى ما تحتوية الصورة من لونها** 

هنا يمثل اللون الابيض المناطق المحتوية عل*ى* اللون الازرق اما اللون الاسود فبين المناطق الغير محتوية **رف الف احزرج**

> **يظام Color CMYK وه يظام مخصص لفطدارة ، يأتخرم هذا النم ف**  تحضير الاحبار الطباعية للمطابع الملونة وهذه الالوان هى الازرق السماوي **Cyan والدنفأج الميمة Magenta واح فة Yellow ورنر خف هذه**  الالوان مع بعضها البعض يعطى اللون الاسود ولهذا تسمى بالالوان الطرحية  **Subtractive**

**ول ذا يجب رفا تي يل الص رة من يم RGB ال يم CMYK لفيص ى رف يتائج أفضل** 

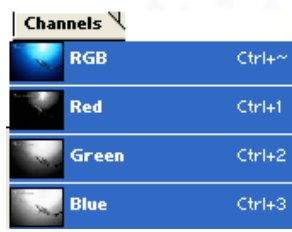

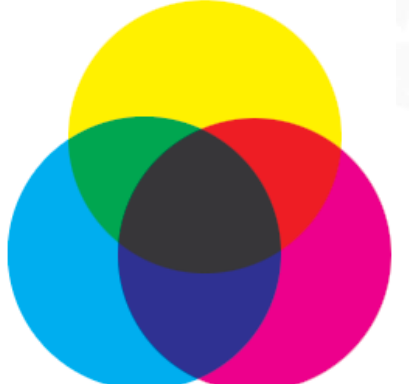

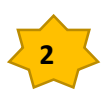

**ملاى**